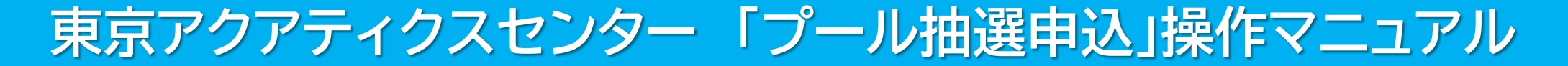

# 【PCかんたん版】

東京都スポーツ施設予約システム

こちらは、東京都スポーツ施設予約システムページです。ご利用になる画面をお選びください。

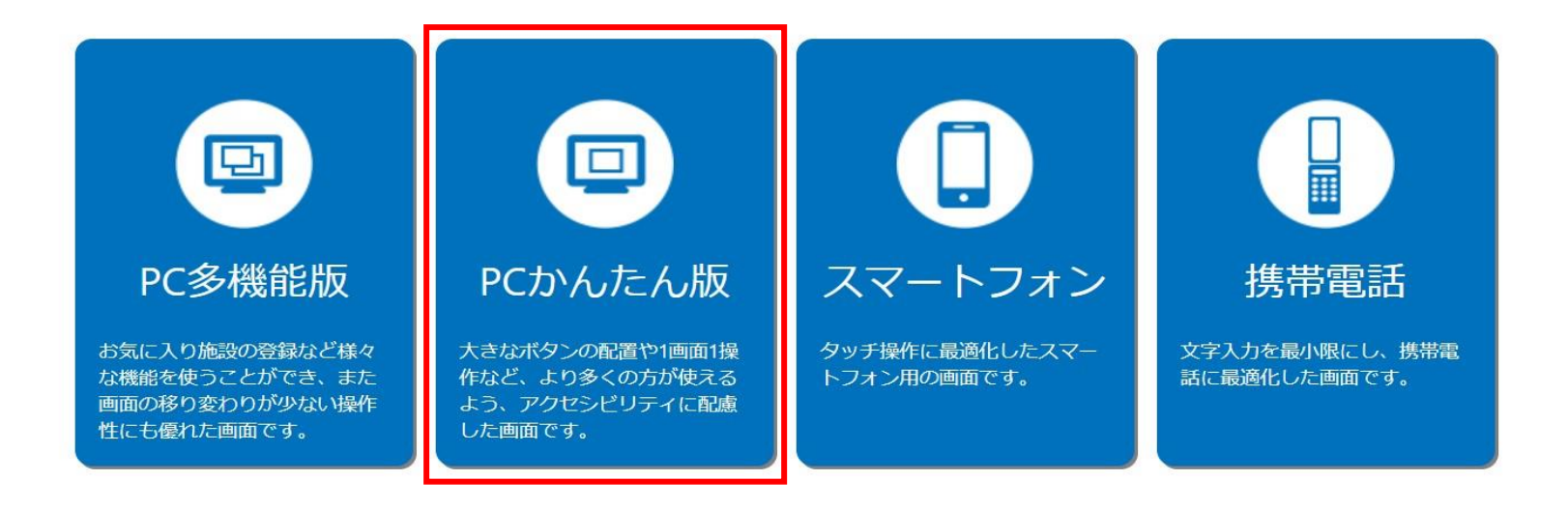

こちらは、東京都スポーツ施設予約システムのTOPページです。 「PCかんたん版」をクリックし、次項の操作手順に沿って抽選申込・抽選結果の確認等を行ってください。

# 東京アクアティクスセンター 「プール抽選申込」操作手順 インファイン (PCかんたん版)

### ①申込方法 **※「申込方法」の操作手順は、1回目抽選・2回目抽選共に同様です。**

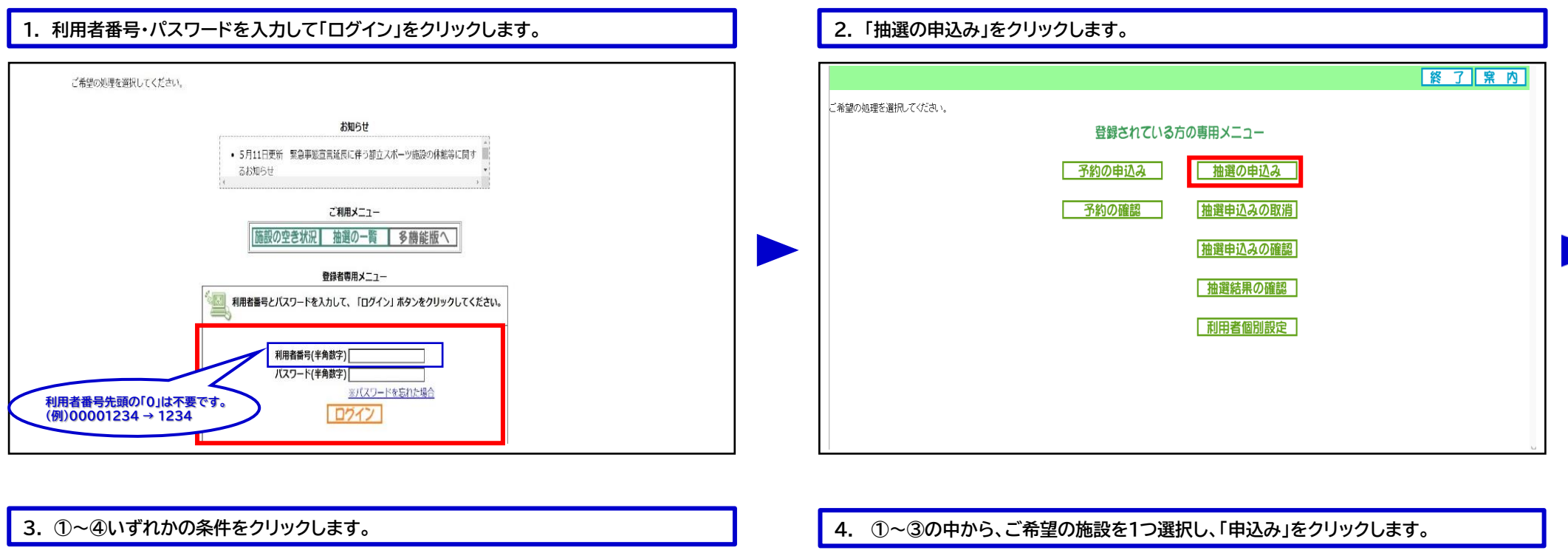

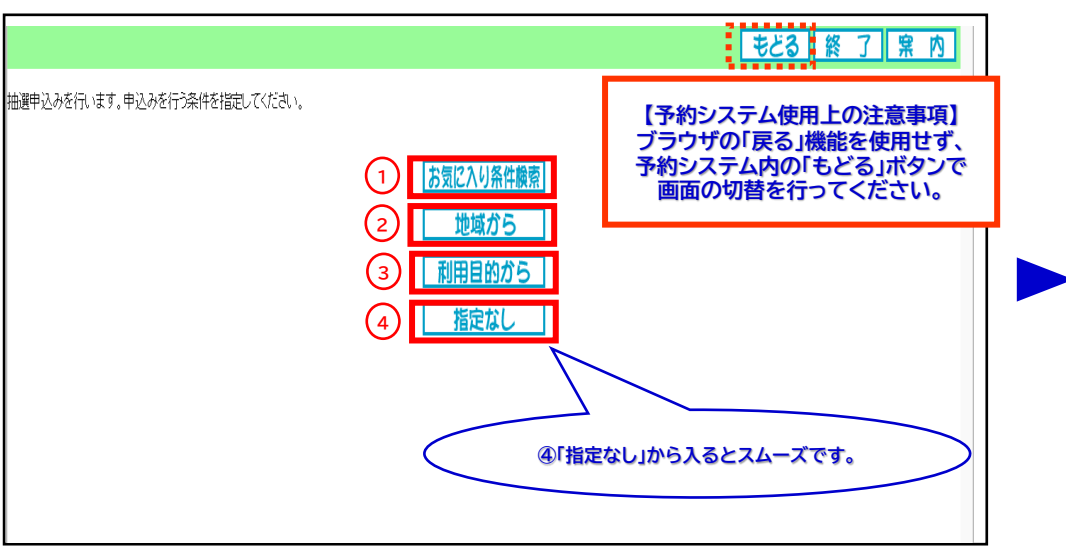

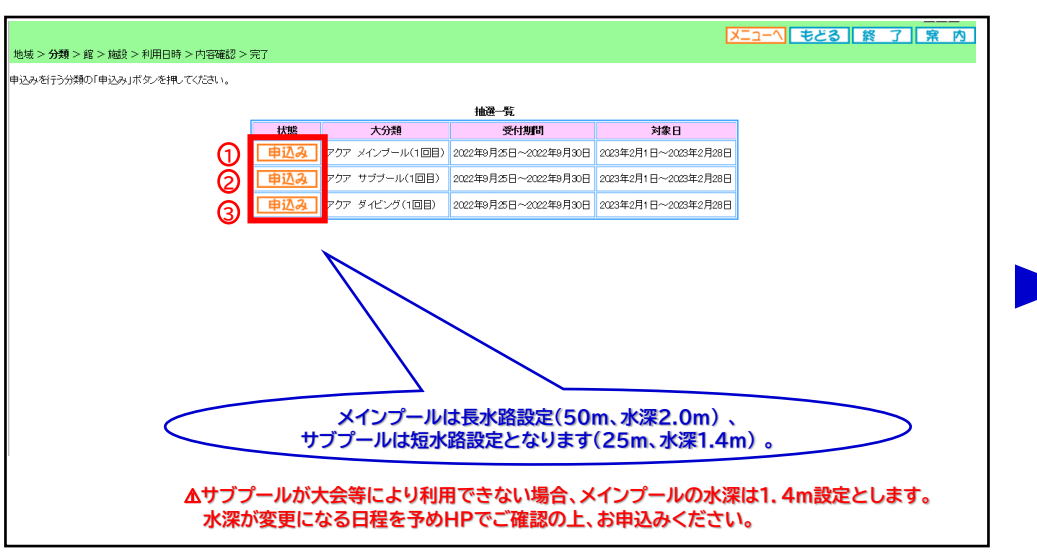

# 東京アクアティクスセンター 「プール抽選申込」操作手順 インファイン 【PCかんたん版】

## ①申込方法

### **5. 希望施設をクリックします。**

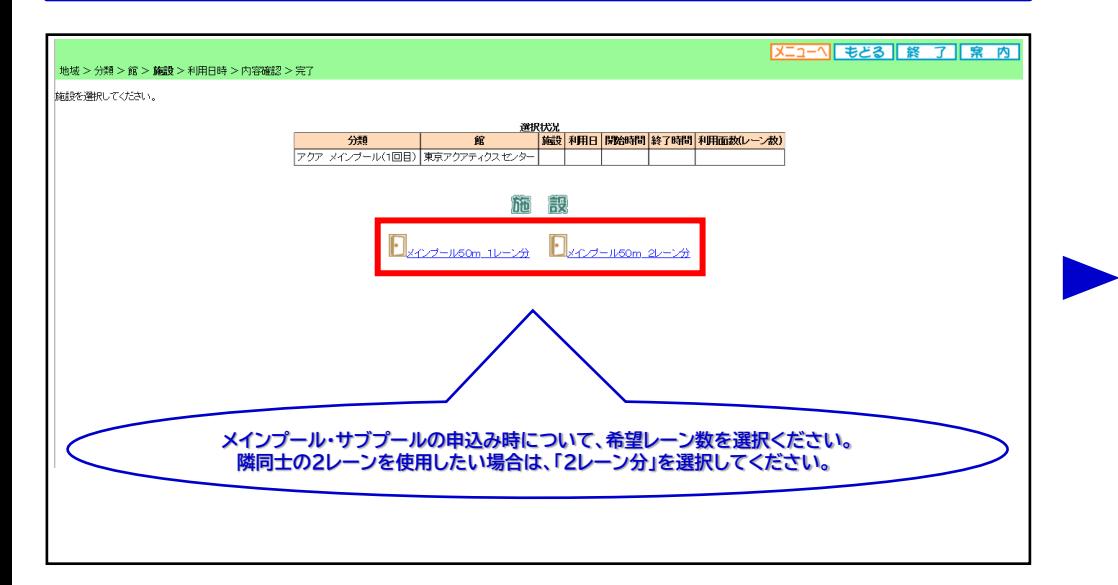

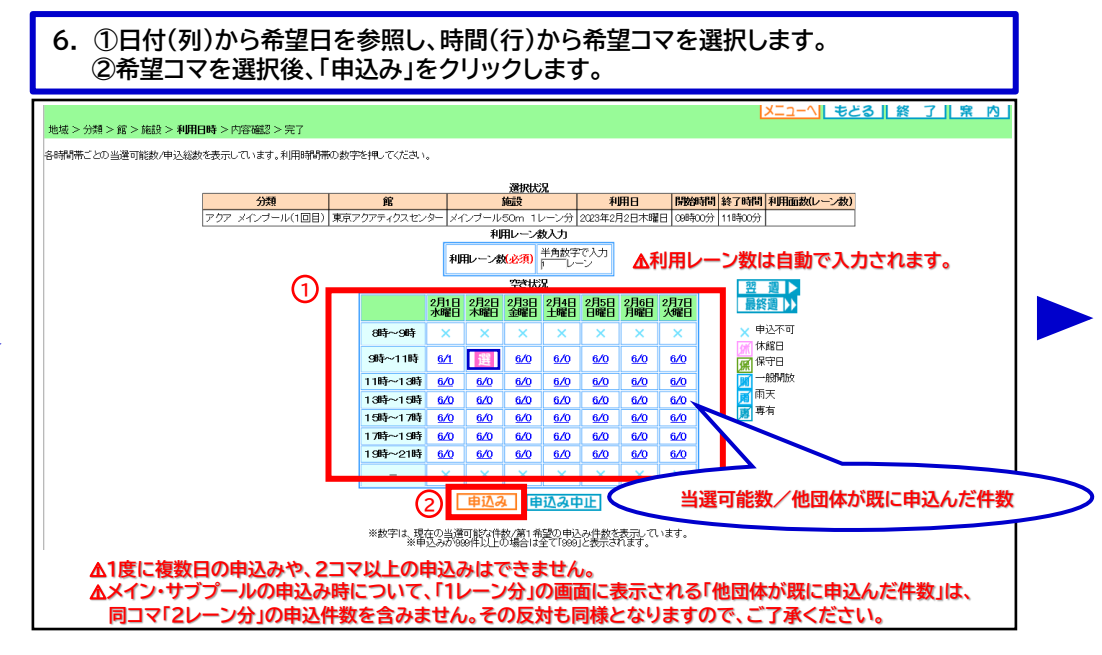

### **7. ①~③の必要事項を入力します。**

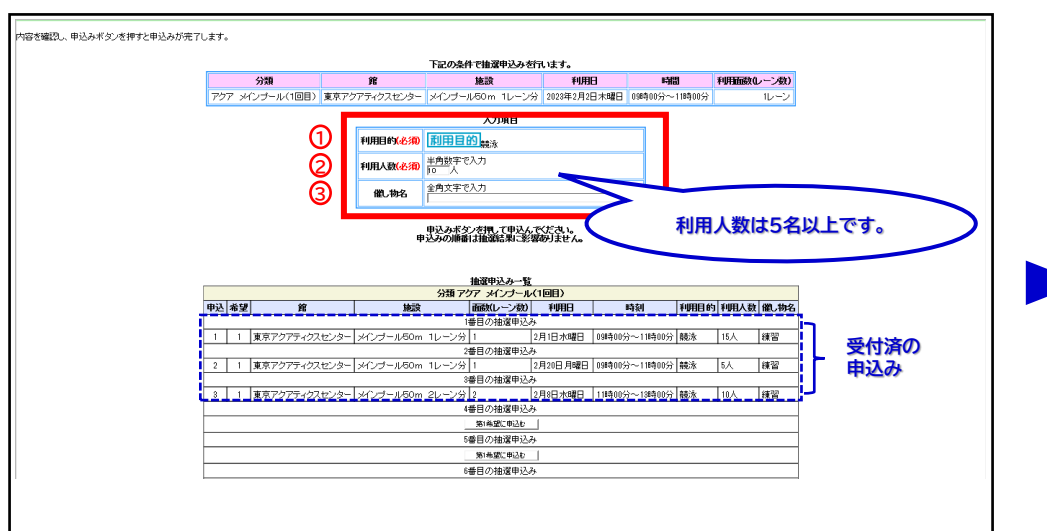

### **8. ①「第1希望に申込む」をクリックします。 メッセージが表示されますので、②「OK」をクリックします。**

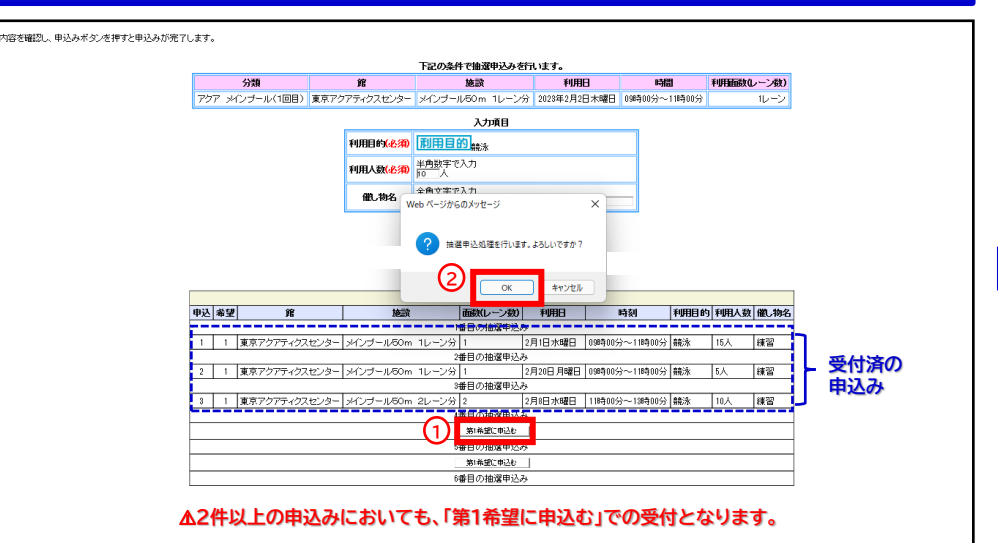

2

# 東京アクアティクスセンター 「プール抽選申込」操作手順 インスコン インストン (PCかんたん版)

## ①申込方法

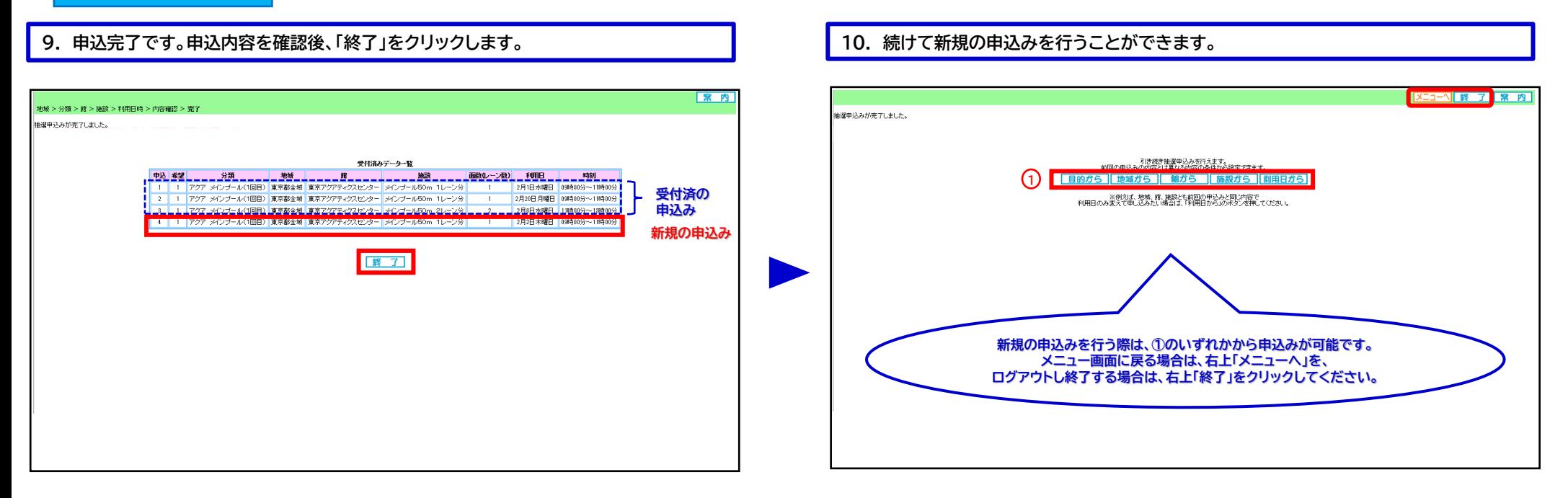

### **申込期間中は、抽選申込の内容確認及び取消が可能です。**

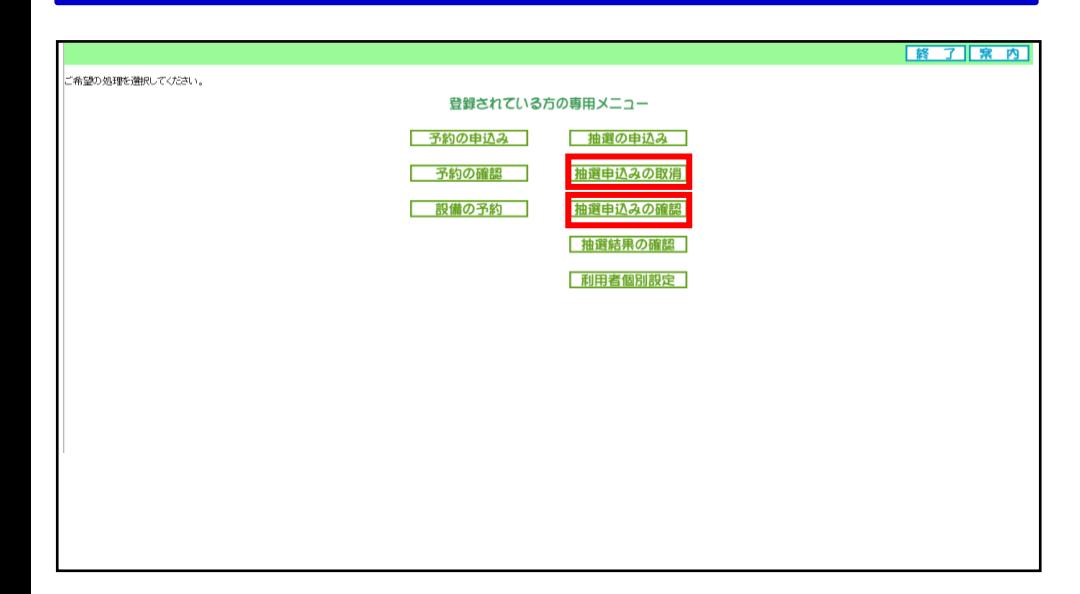

## 「①申込方法」の操作手順は、以上となります。

# 東京アクアティクスセンター 「プール抽選申込」操作手順 インファイン (PCかんたん版)

## **※「抽選結果の確認方法」の操作手順は、1回目抽選・2回目抽選共に同様です。**

### **1. ログイン後、「抽選結果の確認」をクリックします。 2. ①当選結果、②落選結果より内容を確認します。**

②抽選結果の確認方法

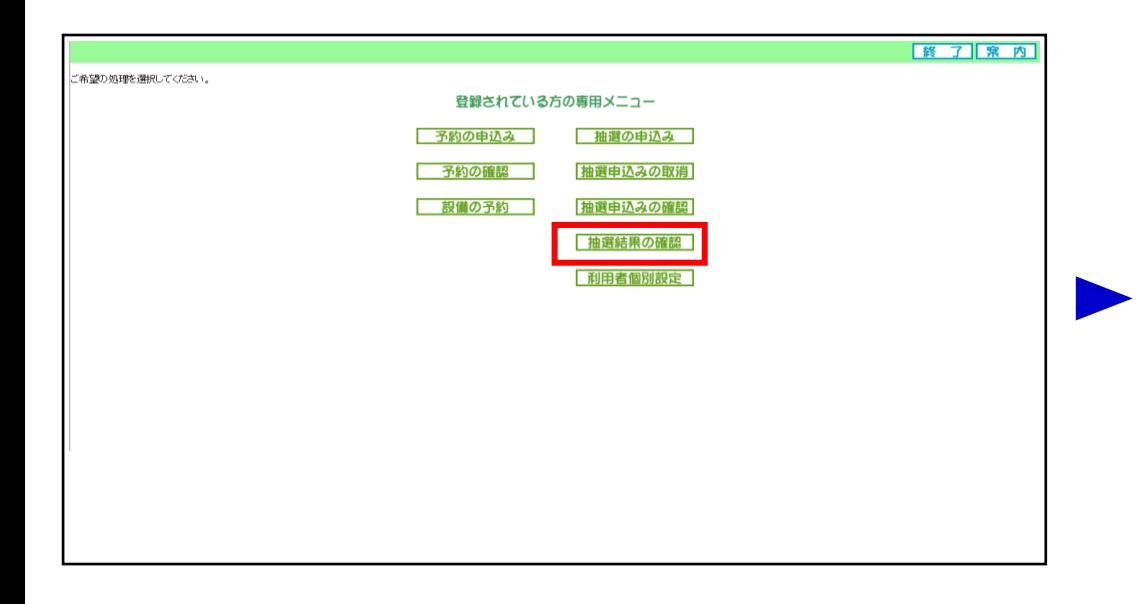

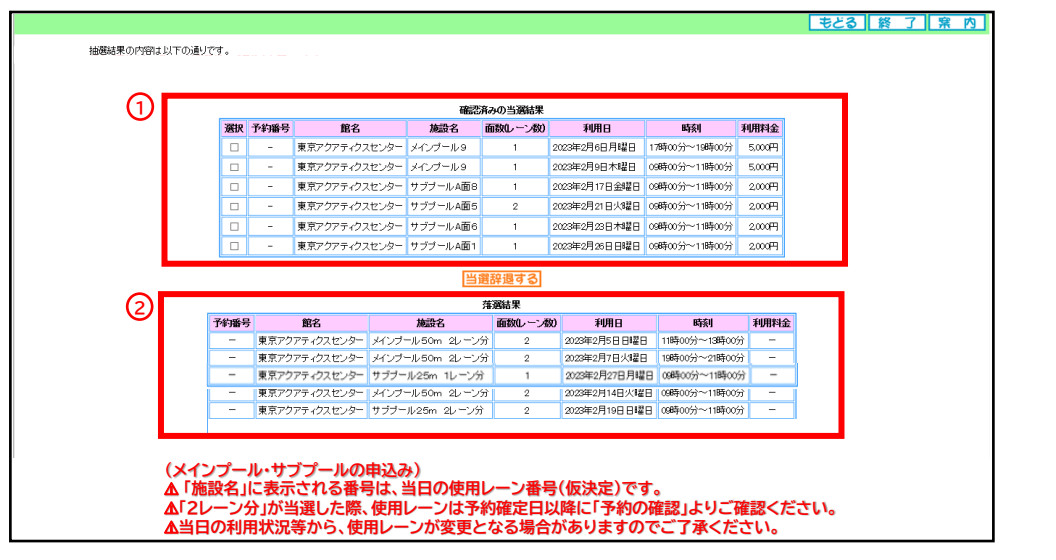

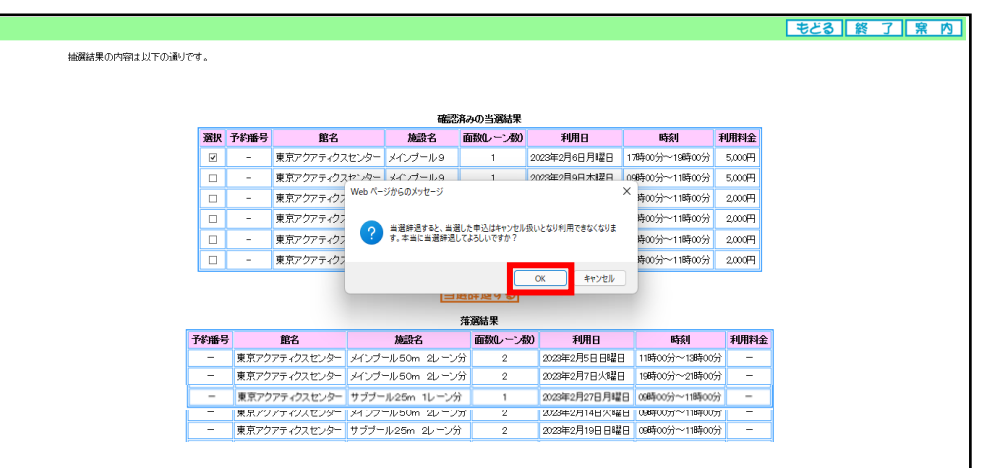

### **3. 当選した申込をキャンセルする場合は、①該当コマに**☑**し、②「当選辞退する」を 4. 確認のメッセージが表示されるため、「OK」をクリックします。 クリックします。**

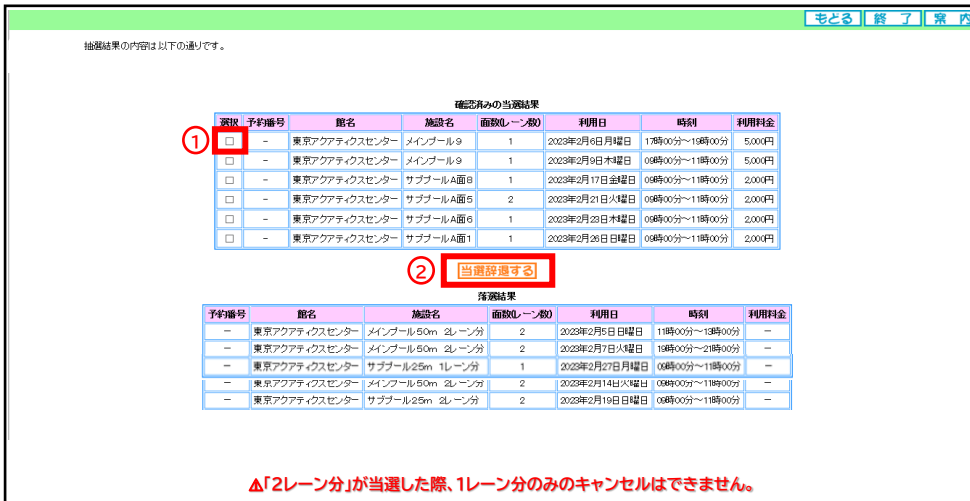

# 東京アクアティクスセンター 「プール抽選申込」操作手順 インファイン (PCかんたん版)

## ②抽選結果の確認方法

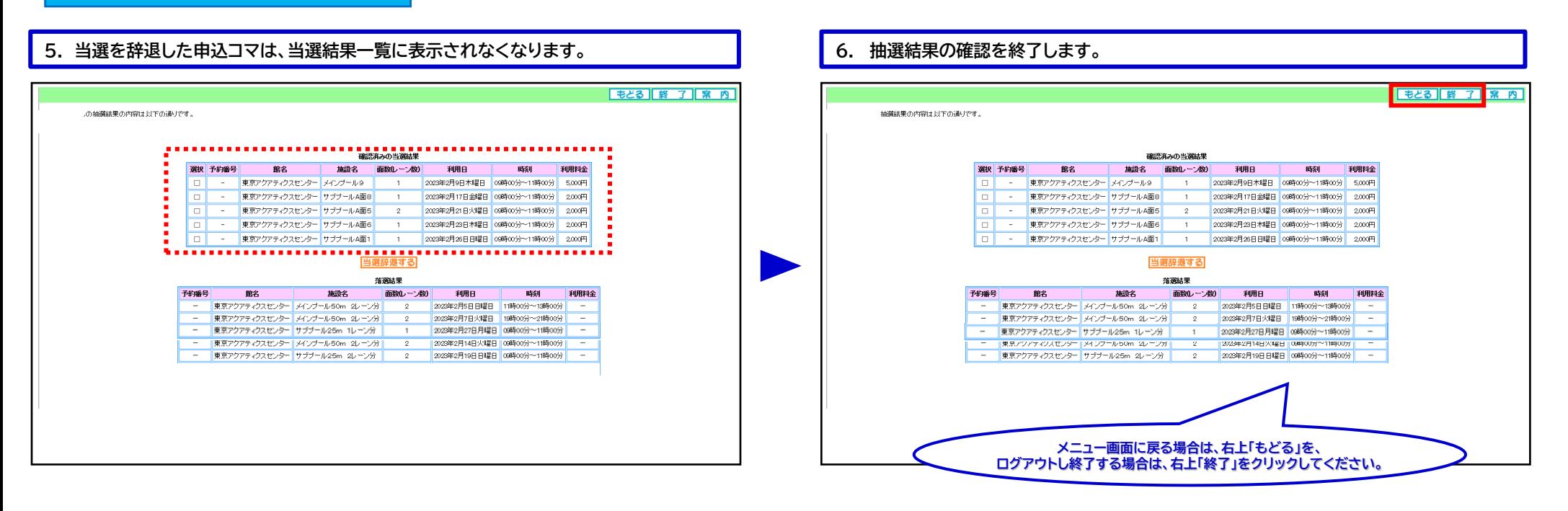

## 「②抽選結果確認方法」の操作手順は、以上となります。